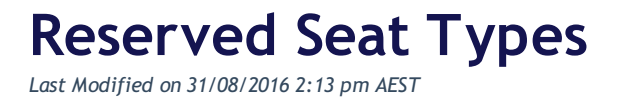

## **Quick Steps: Tools > Reserved Seating > Types**

When setting up Reserved Seating for your oragnisation, there may be multiple bays allocated to a membership category type or your organisation may have seating in different stadiums. In these cases, it may be beneficial to set up different Types to categorise the relevant seating bays.

1. Login to the console, and go to **Tools**, then **Reserved Seating** along the left hand menu

2. Select **Types** from the expanded menu

3. Select **Add**, and complete the relevant details. In this case the only required field is the **Title** field.

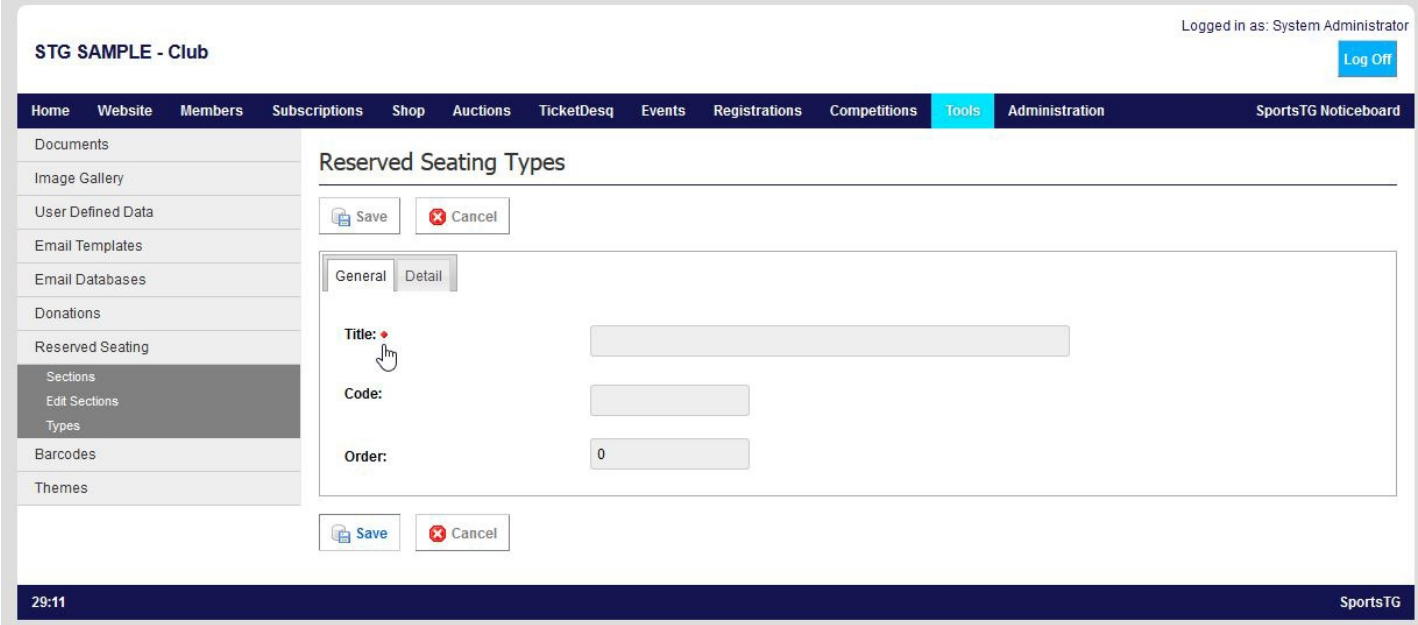

## **Related Articles**

[template("related")]